## **2FA Enrollment Guide**

Supported Browsers: Chrome, Firefox, Safari, Internet Explorer 8 or later, and/or Opera.

## **Step 1**: Go to [http://www.montgomerycollege.edu/2FA\\_enroll](http://www.montgomerycollege.edu/2FA_enroll)

It is highly recommended that you do this from a computer and not the mobile device you will be enrolling with Duo.

**Step 2**: Enter your MyMC ID and Password.

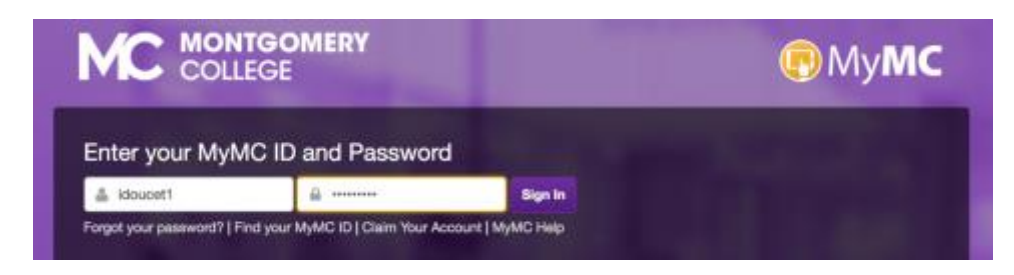

**Step 3**: A welcome screen will appear, click **Start setup** to begin enrolling your device.

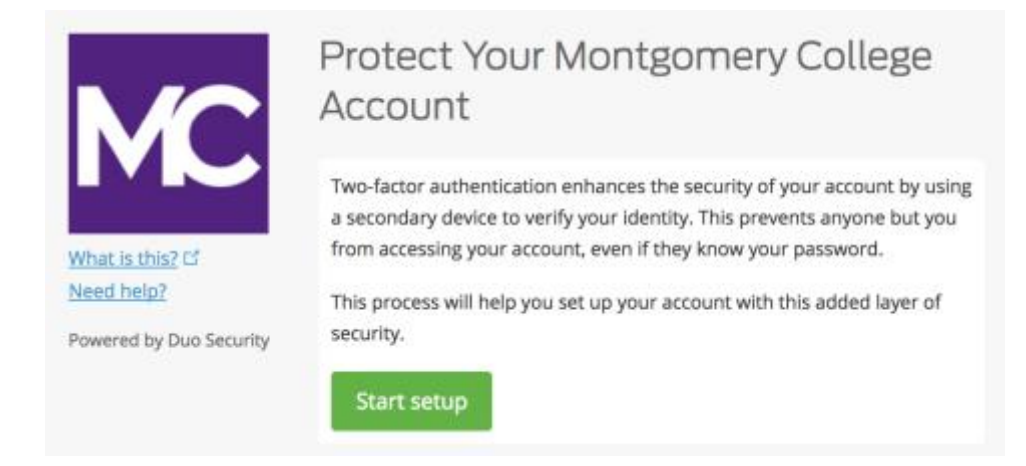

**Step 4**: Select the type of device to enroll and click **Continue**. We recommend using a smartphone, but you can also enroll a landline telephone, or iOS/Android tablets.

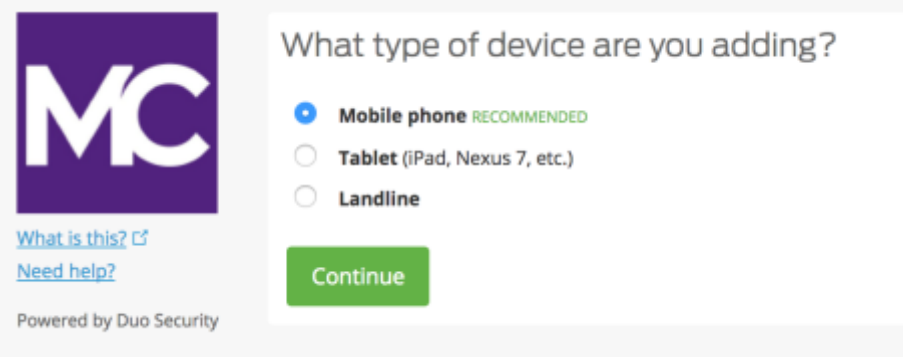

**Step 5**: Select your country from the drop-down list and type your phone number. Use the number of your smartphone, landline, or cell phone you'll have with you when you're logging in to a Duo-protected service. You can enter an extension if you chose "Landline" in the previous step.

Double-check that you entered it correctly, check the box, and click **Continue**.

Note: If you're enrolling a tablet you will not be prompted to enter a phone number. Skip to step 7.

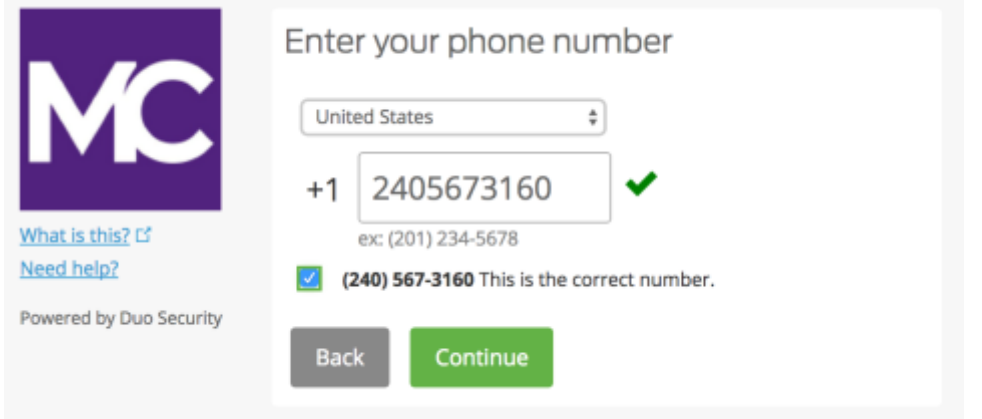

**Step 6**: Choose your device's operating system and click **Continue**.

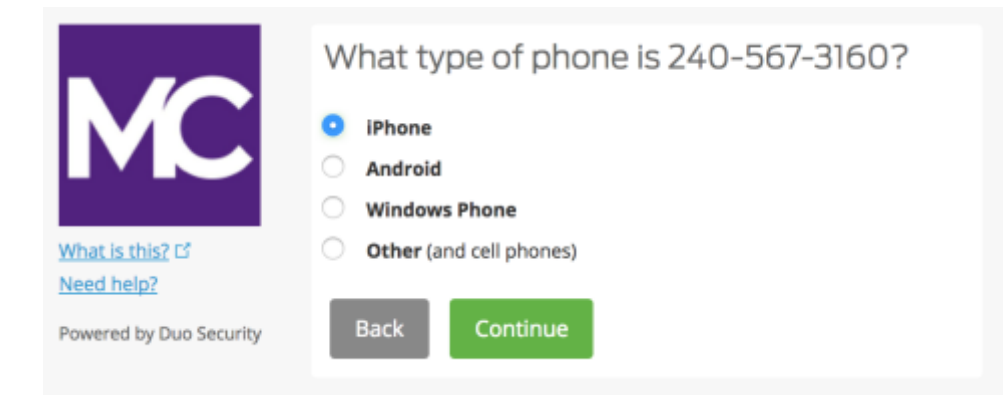

**Step 7**: Install the Duo Mobile App. The App is FREE and runs on your mobile device to help you authenticate quickly and easily. You will still be able to log in using a phone call or text message without it. We recommend that you use Duo Mobile for the best experience.

Follow the platform-specific instructions on the screen to install Duo Mobile. After installing the App return to the enrollment window and click **I have Duo Mobile installed**.

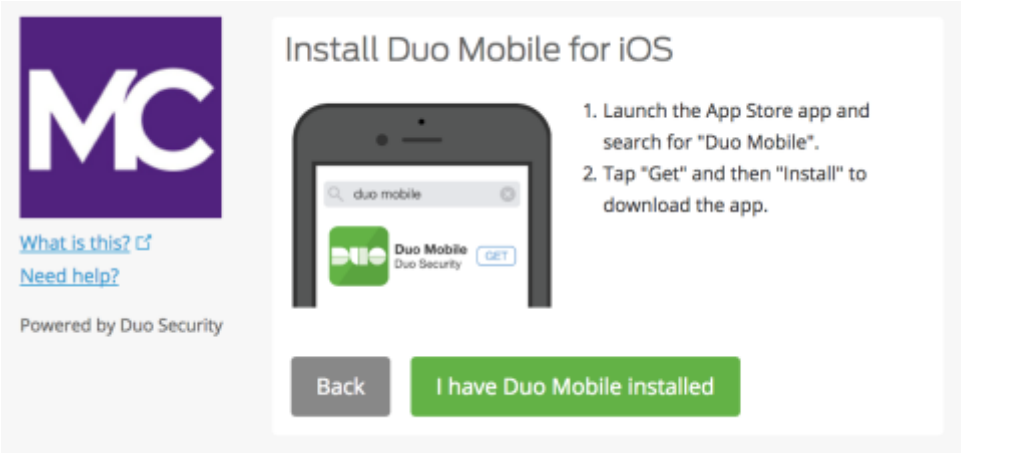

**Step 8**: Activating the app links it to your account so you can use it for authentication. This will require access to your smartphone camera. The application will request access to the camera, please temporarily allow. This can be disabled after enrollment.

On iPhone, Android, Windows Phone, and BlackBerry 10, activate Duo Mobile by scanning the barcode with the app's built-in barcode scanner. Follow the platform specific instructions for your device:

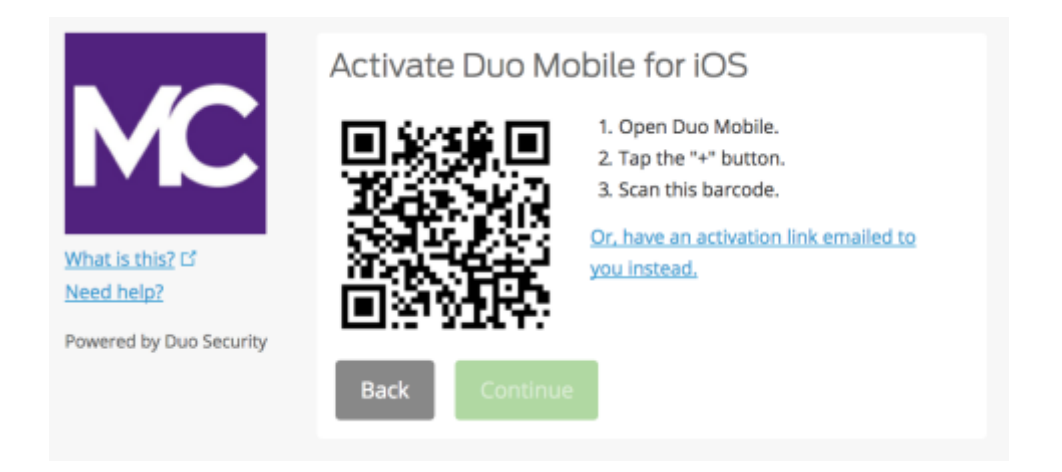

The **Continue** button is clickable after you scan the barcode successfully.

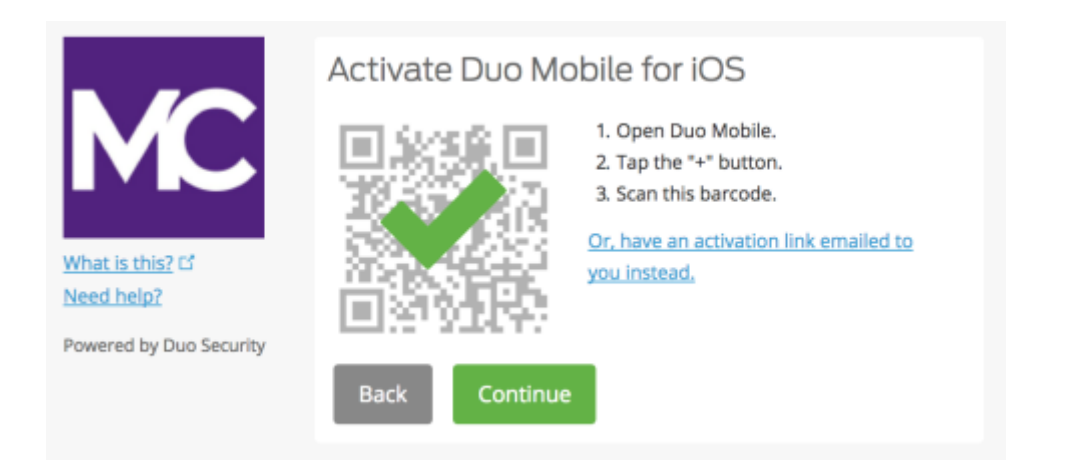

**Can't scan the barcode?** Click on the blue link "**Or, have an activation link emailed to you instead**", enter your email address and click **Send email.**

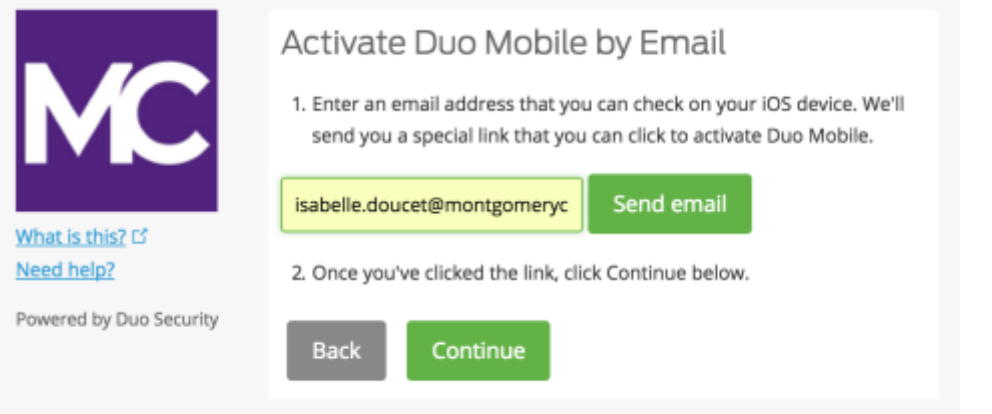

\* Please note that you may not see the bottom notification in blue on your device if the window is not fully opened.

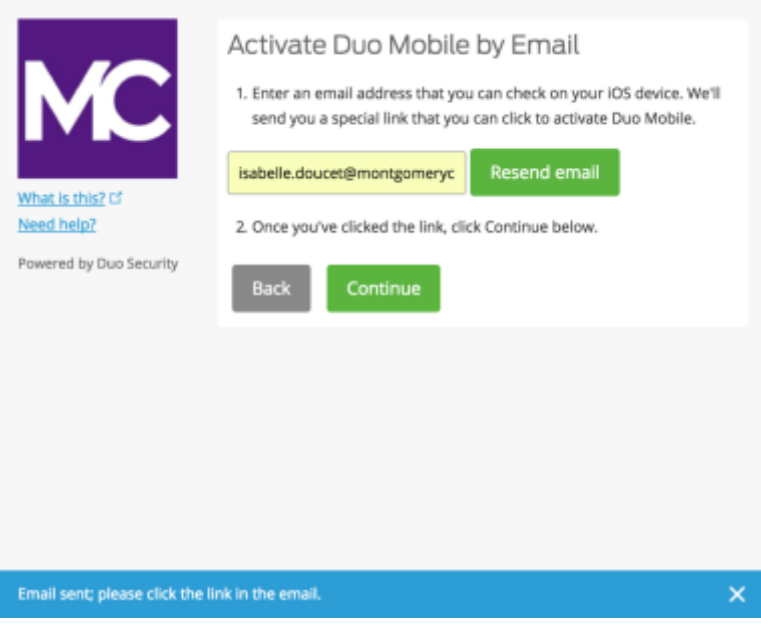

Once you've clicked on **Send email**, you will receive an email to activate Duo Mobile. Click on the link provided in the email using the device with which the Duo Mobile App is installed.

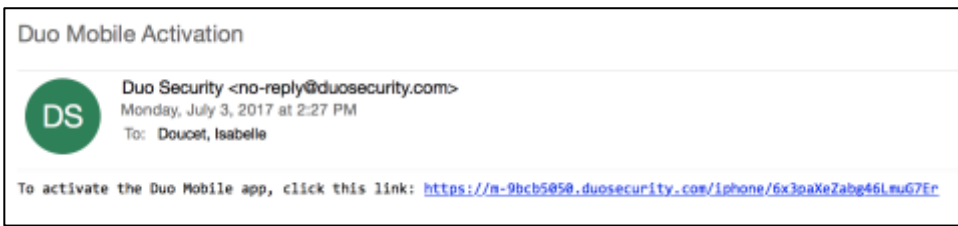

A window will appear prompting you to open the Duo Mobile App, click **Open**

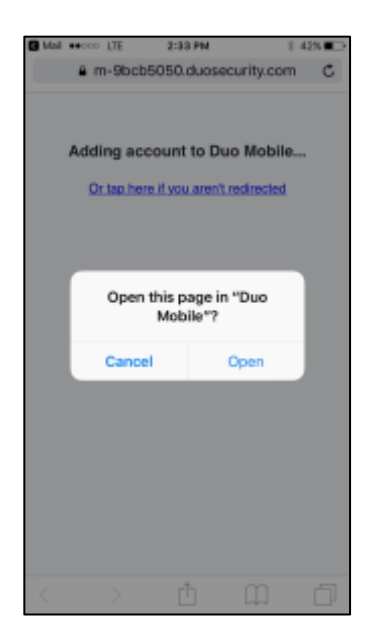

You are done! You are properly enrolled with 2FA when the Duo Mobile account for Montgomery College appears within the Duo Mobile App.

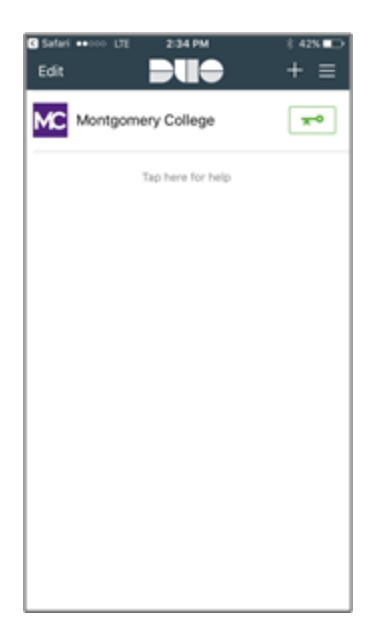

## **If you are enrolling using a mobile device such as a smartphone or tablet:**

Follow the same instructions from this document until you reach the activation step (step 8) and click on **Take me to Duo Mobile**. You will be prompted to another window to open the Duo Mobile App, click **Open**. You will now see the Duo Mobile account for Montgomery College within the App. You are now enrolled.

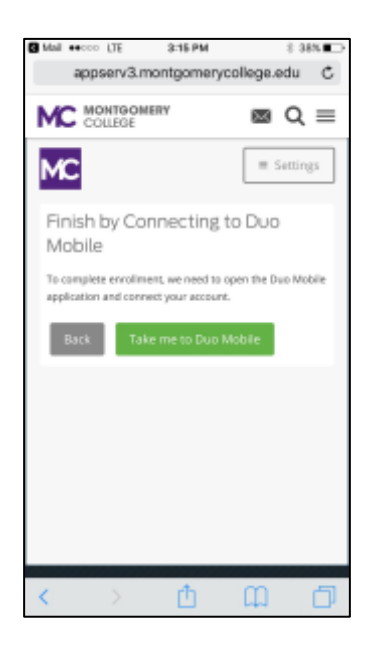

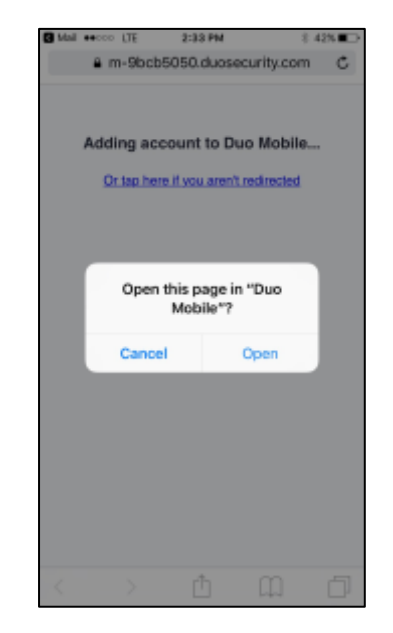